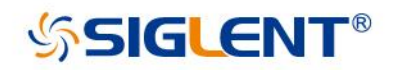

# **SDS1000CML+ SDS1000DL+ Digital-Oszilloskop der Serie**

### **Schnellstart** QS0101A-E01B

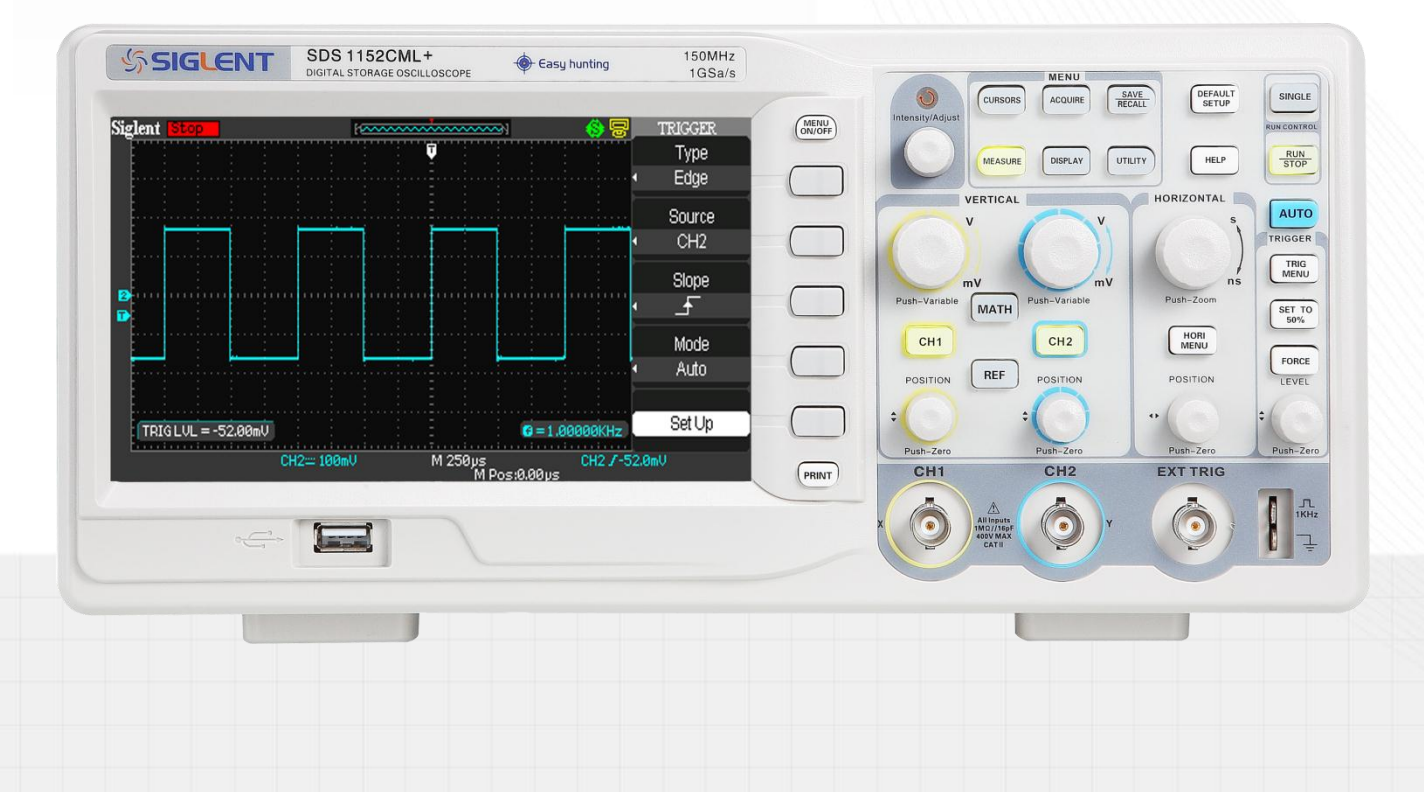

 $CE$ SUD **IIS** 

SIGLENT TECHNOLOGIES CO.,LTD

# **Garantie und Erklärung**

#### **Urheberrecht**

**SIGLENT TECHNOLOGIES CO., LTD. Alle Rechte vorbehalten**.

#### **Markeninformationen**

**SIGLENT** ist die eingetragene Marke von SIGLENT **TECHNOLOGIES CO., LTD.**

#### **Erklärung**

- **SIGLENT**-Produkte sind patentrechtlich geschützt innerhalb und außerhalb von P.R.C.
- **SIGLENT** behält sich das Recht vor, die Spezifikationen oder Teile davon oder die Preispolitik nach eigenem Ermessen zu ändern oder zu ergänzen.
- Die Informationen in dieser Publikation ersetzen alle vorher existierenden Materialien.
- Jegliche Art und Weise, den Inhalt dieses Handbuchs zu kopieren, zu extrahieren oder zu übersetzen, ist ohne die Erlaubnis von **SIGLENT** nicht gestattet.
- **SIGLENT** ist nicht verantwortlich für Verluste, die durch Nebenoder Folgeschäden im Zusammenhang mit der Bereitstellung, Nutzung oder Ausführung dieses Handbuchs sowie der enthaltenen Informationen verursacht werden.

#### **Produktzertifizierung**

**SIGLENT** garantiert, dass dieses Produkt den nationalen und industriellen Normen in China sowie der Norm ISO9001: 2008 und der Norm ISO14001: 2004 entspricht. Weitere internationale Standardkonformitätszertifizierungen sind in Arbeit.

# **Sicherheitsanforderung**

## **Allgemeine Sicherheitshinweise**

Lesen Sie die folgenden Sicherheitshinweise sorgfältig durch, um Verletzungen oder Schäden am Gerät oder den damit verbundenen Produkten zu vermeiden. Um weitere, mögliche Gefahren zu vermeiden, verwenden Sie bitte das Gerät nur wie angegeben.

#### **Alle Wartungsarbeiten an diesem Gerät dürfen nur von qualifiziertem Servicepersonal durchgeführt werden.**

#### **Verwendung eines geeigneten Netzkabels**

Es darf nur das für das Gerät vorgesehene und vom jeweiligen Land zugelassene Netzkabel verwendet werden.

#### **Erdung des Gerätes**

Das Gerät ist über den Schutzleiter des Netzkabels geerdet. Um einen elektrischen Schlag zu vermeiden, vergewissern Sie sich bitte, dass das Gerät korrekt geerdet ist, bevor Sie die Eingangsoder Ausgangsanschlüsse verwenden.

#### **Anschluss der Signalleitung**

Die Masse der Signalleitung ist auf dem gleichen Potential wie die Erdung des Gerätes. Schließen Sie daher die Masseleitung nie an eine Hochspannung an. Berühren Sie nicht die freiliegenden Kontakte oder Komponenten.

#### **Verschaffen Sie sich einen Überblick über alle Anschlüsse**

Um Brände oder Stromschläge zu vermeiden, lesen Sie bitte alle Bemerkungen und Anweisungen des Gerätes. Bevor Sie das Gerät anschließen, lesen Sie bitte das Handbuch sorgfältig durch, um weitere Informationen über die Nennleistungen zu erhalten.

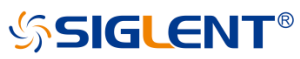

#### **Betreiben Sie kein Gerät, bei dem der Verdacht besteht, dass es defekt ist.**

Wenn Sie den Verdacht haben, dass das Produkt beschädigt ist, wenden Sie sich bitte zur Überprüfung an das qualifizierte Servicepersonal von SIGLENT. Jede Reparatur und Anpassung am Produkt oder der Austausch einer Komponente darf nur von qualifiziertem Personal durchgeführt werden..

#### **Vermeidung freiliegender Schaltungen oder Komponenten.**

Berühren Sie keine freiliegenden Kontakte oder Komponenten, wenn das Gerät eingeschaltet ist.

#### **Nicht unter nassen oder feuchten Bedingungen betreiben**

**Betreiben Sie das Gerät nicht in einer brennbaren oder explosiven Umgebung**

**Halten Sie die Oberfläche des Instruments sauber und trocken**

## **Sicherheitshinweise und Symbole**

#### **Diese Begriffe können auf dem Produkt erscheinen:**

- **GEFAHR** weist auf eine mögliche, sofortige und direkte Verletzung oder Gefährdung hin**.**
- **WARNUNG** weist auf möglicherweise auftretende Verletzungen oder Gefahren hin.
- **VORSICHT** weist auf möglicherweise auftretende Schäden am Gerät oder anderen Gegenständen hin

**Symbole auf dem Produkt.** Diese Symbole können auf dem Produkt erscheinen:

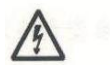

**Spannung**

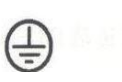

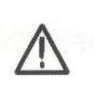

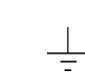

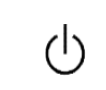

**Gefährliche Schutzerde Warnung Erdung Netzschalter**

IV SDS1000CML+/SDS1000DL+ Schnellstart

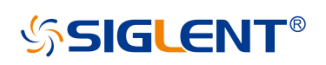

## **Allgemeine Hinweise zur Pflege und Reinigung**

#### **Pflege:**

Lagern oder lassen Sie das Gerät und die Tastköpfe nicht über längere Zeit in direktem Sonnenlicht stehen.

#### **Hinweis:**

 Um Schäden am Gerät und den Tastköpfen zu vermeiden, bitte keinen Dämpfen, Flüssigkeiten oder Lösungsmitteln aussetzen.

### **Reinigung:**

Zur regelmäßigen Reiningung des Gerätes und der Tastköpfe, führen Sie bitte die folgenden Schritte aus.

- 1.)Trennen Sie das Gerät von allen Stromquellen und reinigen Sie es anschließend mit einem weichen, feuchten Tuch.
- 2.)Entfernen Sie den losen Staub an der Außenseite des Gerätes mit einem weichen Tuch. Achten Sie bei der Reinigung des LCD Bildschirms darauf, dass dieser nicht zerkratzt wird.

#### **Hinweis:**

- Um Beschädigungen der Oberfläche des Gerätes und der Tastköpfe zu vermeiden, verwenden Sie zur Reinigung bitte keine ätzenden Flüssigkeiten oder chemische Reinigungsmittel.
- Um Kurzschlüsse oder Verletzungen zu vermeiden, vergewissern Sie sich, dass das Gerät vor dem Neustart vollständig trocken ist.

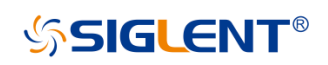

## **Inhalt**

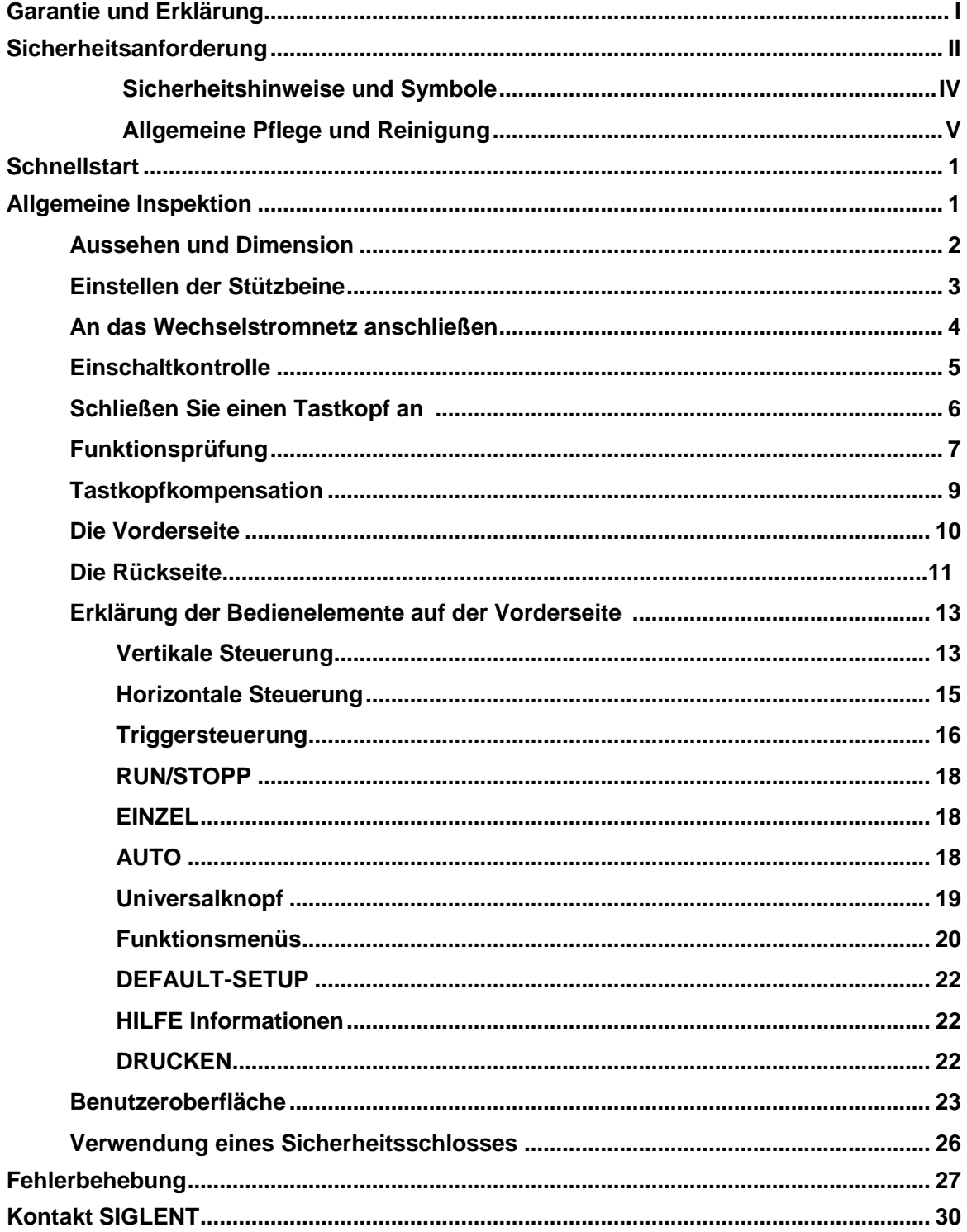

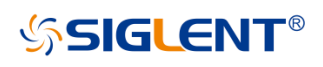

## **Schnellstart**

## **Allgemeine Inspektion**

#### **1. Überprüfen Sie die Versandverpackung.**

Bewahren Sie die beschädigte Transportverpackung oder das Polstermaterial auf, bis der Inhalt der Sendung vollständig überprüft wurde und das Gerät sowohl elektrische als auch mechanische Tests bestanden hat.

Der Versender oder Spediteur ist für Schäden am Gerät verantwortlich, die durch den Versand entstehen. SIGLENT bietet keine kostenlose Wartung oder Ersatz an, wenn das Gerät während des Transports beschädigt wurde.

#### **2. Überprüfen Sie das Gerät.**

Wenn bei elektrischen und mechanischen Tests beschädigte, defekte oder fehlerhafte Geräte gefunden werden, wenden Sie sich bitte an **SIGLENT**.

#### **3. Überprüfen Sie das Zubehör.**

Bitte überprüfen Sie das Zubehör gemäß der Packliste. Wenn das Zubehör unvollständig oder beschädigt ist, wenden Sie sich bitte an Ihren **SIGLENT**-Vertriebsmitarbeiter.

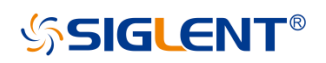

## **Aussehen und Dimension**

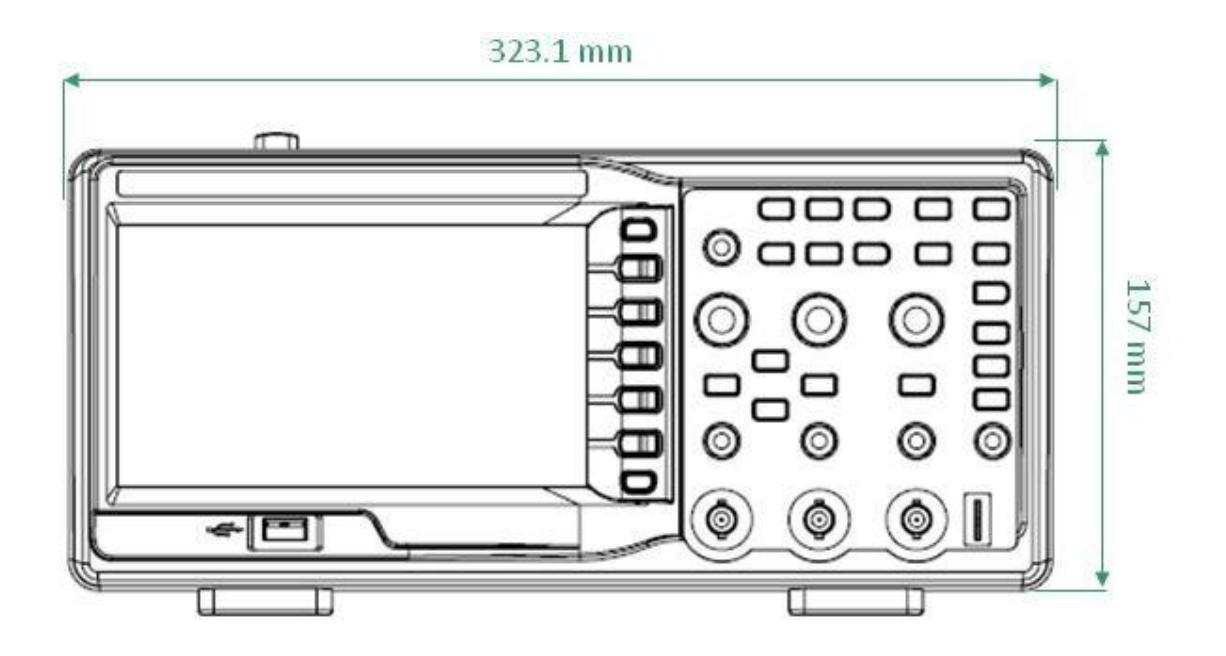

Abbildung 1 Vorderansicht

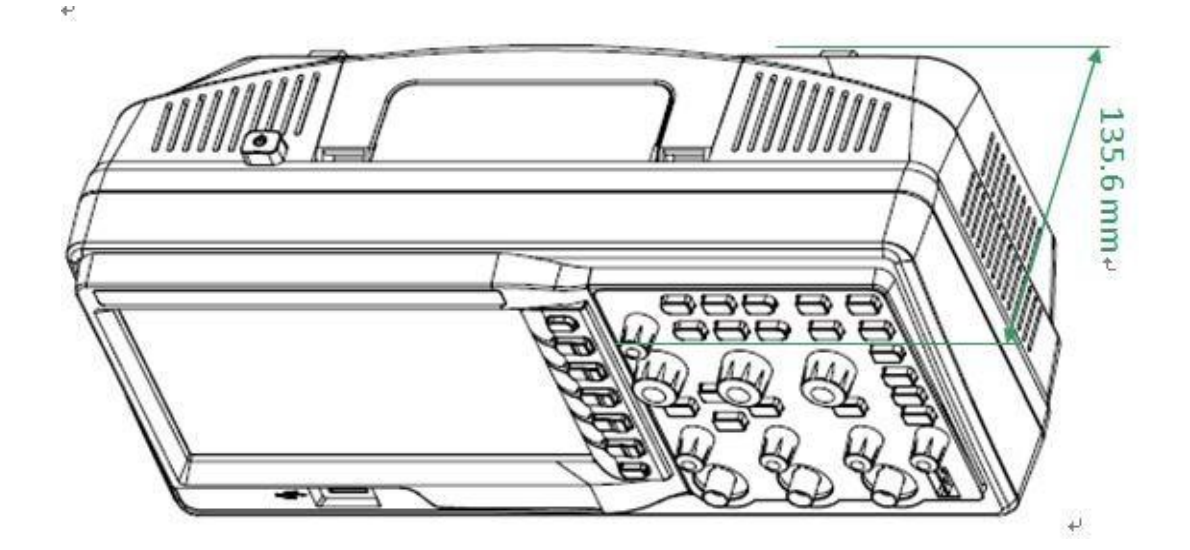

Abbildung 2 Seitenansicht

## **Einstellen der Stützbeine**

Klappen Sie die Stützbeine nach vorne, um sie als Stative zu verwenden und um das Oszilloskop nach oben zu neigen. Dies ermöglicht eine stabile Platzierung sowie eine einfachere Bedienung und Ansicht des Frontpanels.

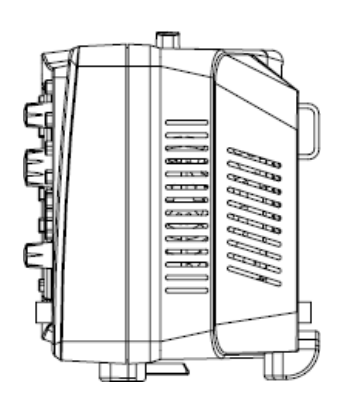

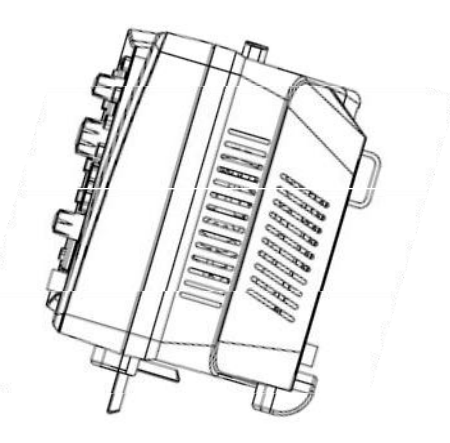

Abbildung 3 Einstellen der Stützbeine

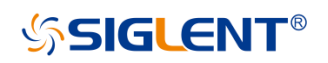

## **An das Wechselstromnetz anschließen**

Das Oszilloskop kann mit 100-240V, 50/60/440Hz AC-Netzspannung versorgt werden. Bitte verwenden Sie das als Zubehör mitgelieferte Netzkabel, um das Gerät wie in der folgenden Abbildung gezeigt an die Stromquelle anzuschließen.

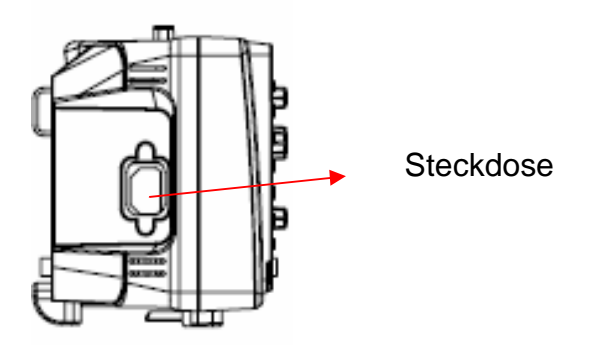

Hinweis: Wenn die Sicherung zu irgendeinem Zeitpunkt ausgetauscht werden muss, ersetzen Sie sie bitte nur durch eine Sicherung mit dem gleichen Nennstrom wie das Original. Bei Fragen wenden Sie sich bitte direkt an Siglent.

## **Einschaltkontrolle**

Wenn das Oszilloskop mit Netzspannung versorgt wurde, schalten Sie den Netzschalter in der linken unteren Ecke der Frontplatte ein. Während des Startvorgangs führt das Gerät eine Reihe von Selbsttests durch, und Sie hören das Geräusch der Relaisschaltung. Nach Abschluss des Selbsttests wird sofort die Benutzeroberfläche angezeigt.

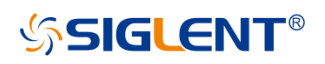

## **Schließen Sie einen Tastkopf an**

SIGLENT bietet passive Tastköpfe für das Oszilloskop der Serie SDS1000X-E an. Detaillierte technische Informationen finden Sie in der entsprechenden Bedienungsanleitung der Tastköpfe. Im Folgenden sind die für dieses Oszilloskop spezifizierten Tastköpfe aufgeführt.

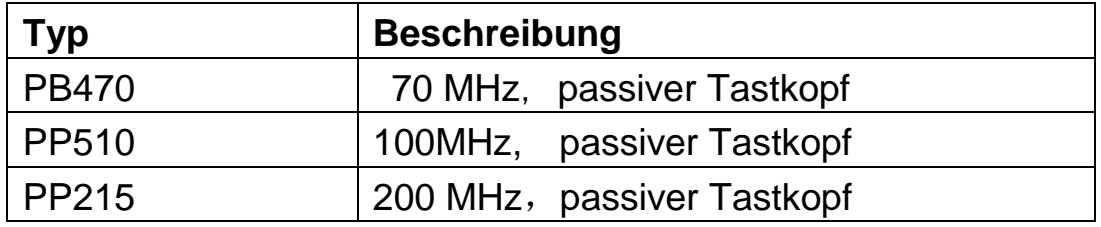

#### **Schließen Sie den Tastkopf an:**

- 1. Verbinden Sie den BNC-Anschluss des Tastkopfes mit einem der Eingänge Ch1-CH2/4 (BNC-Anschlüsse) auf der Frontplatte.
- 2. Verbinden Sie die Tastkopfspitze mit dem zu prüfenden Schaltpunkt und die Erdungsklemme des Tastkopes mit der Erdungsklemme der Schaltung g.

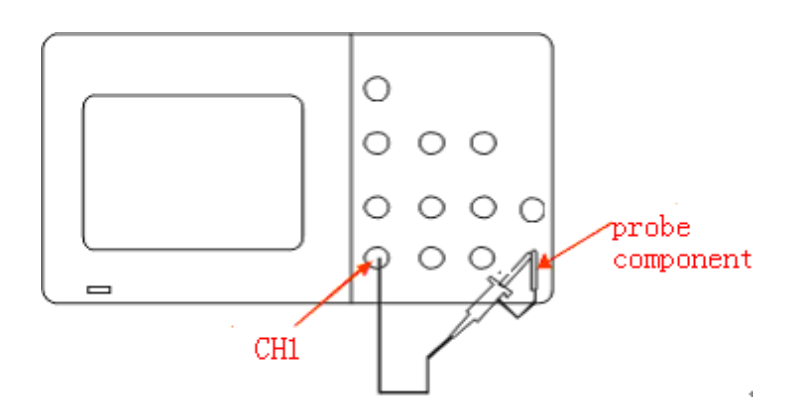

## **Funktionsprüfung**

- 1. Drücken Sie "Default Setup", um das Oszilloskop auf die Standardeinstellungen zurückzusetzen.
- 2. Verbinden Sie die Erdungsklamme des Tastkopfes mit dem Masseanschluss auf der Frontplatte.
- 3. Verwenden Sie den Tastkopf, um Kanal 1 (CH1) an die Ausgangsklemme für das Kompensationssignal an der Frontplatte anzuschließen.

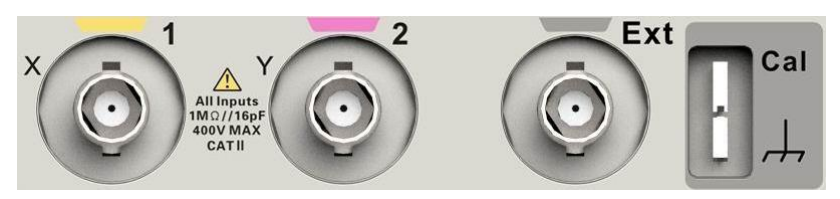

- 4. Drücken Sie "Auto".
- 5. Begutachten Sie die Kurvenform auf dem Bildschirm. Im Normalfall sollte die Anzeige eine rechteckige Kurvenform sein, wie auf dem Bild unten dargestellt:

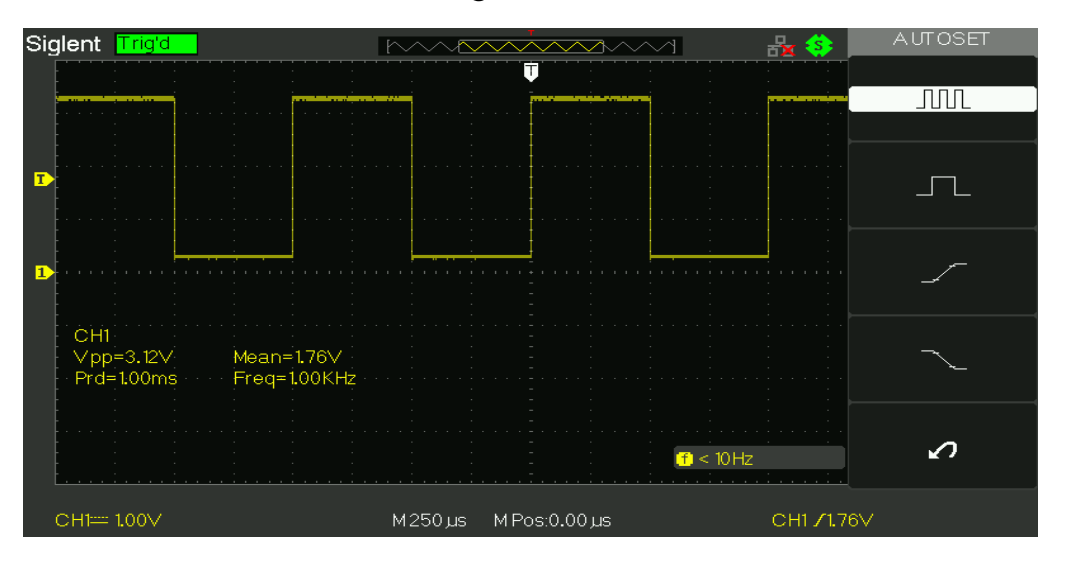

6. Überprüfen Sie Kanal 2 mit dem gleichen Verfahren. Wenn die Rechteckkurvenformen nicht wie in der obigen Abbildung dargestellt werden, führen Sie bitte die "Sondenkompensation" durch.

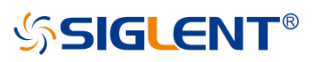

**Hinweis**: Um einen elektrischen Schlag bei der Verwendung der Tastköpfe zu vermeiden, stellen Sie zunächst sicher, dass der isolierte Draht der Sonde in gutem, unversehrtem Zustand ist und berühren Sie nicht den metallischen Teil des Tastkopfs, wenn diese an eine Hochspannung angeschlossen ist.

## **Tastkopfkompensation**

Sie sollten die Sonde bei der ersten Benutzung richtig kompensieren. Nicht kompensierte oder unzureichend kompensierte Sonden können zu ungenauen Messungen führen. Die folgenden Schritte beziehen sich auf die Sondenkompensation:

- 1. Führen Sie die Schritte 1, 2, 3 und 4 von "Funktionsprüfung" aus.
- 2. Überprüfen Sie die angezeigten Wellenformen und vergleichen Sie sie mit der folgenden Abbildung.

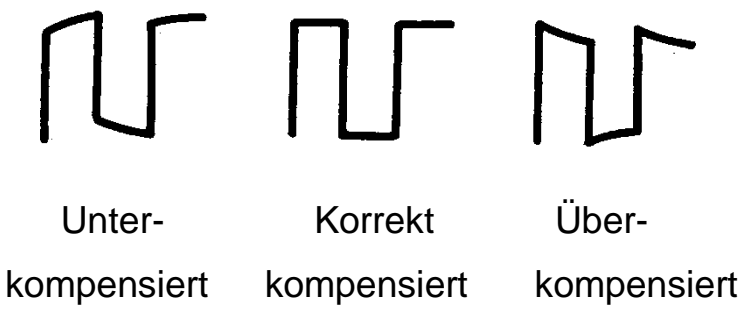

3. 3. Verwenden Sie einen nichtmetallischen Schraubendreher, um die Niederfrequenzkompensation des Tastkopfes einzustellen. Hierzu die kleine Schraube am Tastkopf drehen bis die Kurvenform, der in der obigen Abbildung als "korrekt kompensiert" dargestellten Kurve, gleicht.

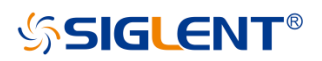

## **Die Vorderseite**

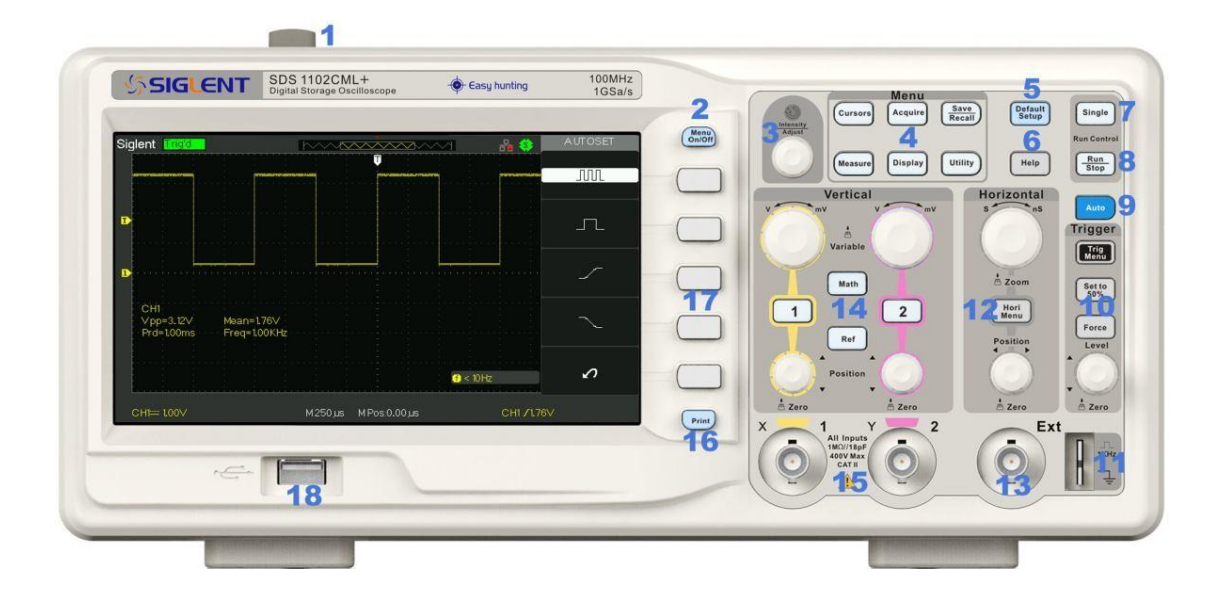

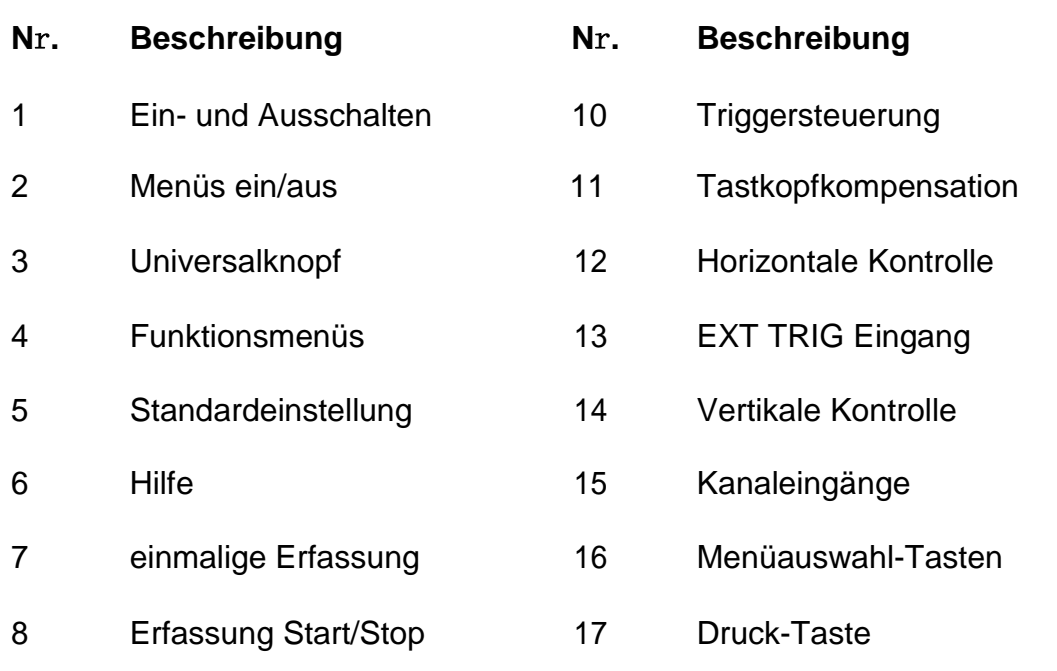

9 Auto Einstellung 18 USB-Host-Schnittstelle

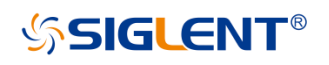

## **Die Rückseite**

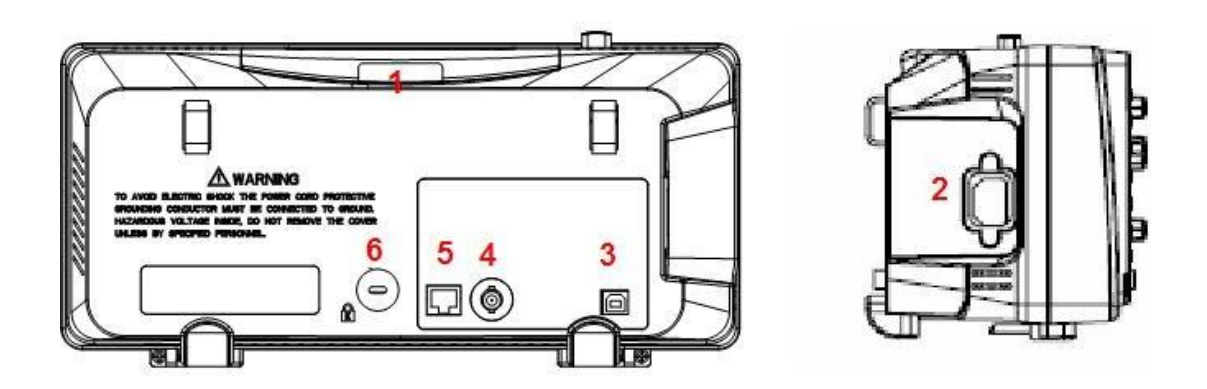

#### **1. Griff**

Ziehen Sie den Griff senkrecht nach oben, um das Gerät zu transportieren. Wenn Sie den Griff nicht benötigen, drücken Sie ihn nach unten.

#### **2. AC-Netzeingangsanschluss**

AC-Netzeingangsstecker. Der Leistungsbedarf dieses Oszilloskops beträgt 100-240 V, 50/60/400 Hz. Verwenden Sie das mit dem Gerät nur mit dem mitgelieferten Netzkabel, um es an das Stromnetz anzuschließen.

#### **3. USB-Geräteschnittstelle**

Über diese Schnittstelle kann das Gerät an einen PC angeschlossen werden. Hiermit kann das Gerät über eine PC-Software gesteuert werden oder der aktuelle Bildschirminhalt gedruckt werden.

#### **4. Pass/Fail-Ausgangsklemme**

Über diesen Anschluss wird der Pass/Fail-Prüfimpuls ausgegeben.

#### **5. LAN-Anschluss**

Über diese Schnittstelle kann das Gerät mit dem Netzwerk verbunden werden, um eine Fernsteuerung durchzuführen.

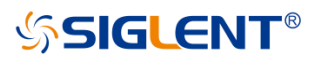

#### **Sicherheitsverschlussloch**

Sie können das Gerät zum Schutz vor Diebstahl mit einem Sicherheitsschloss (nicht im Lieferumfang) über das Schlossloch sichern.

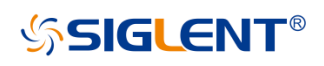

### **Erklärung der Bedienelemente auf der Vorderseite**

#### **Vertikale Steuerung**

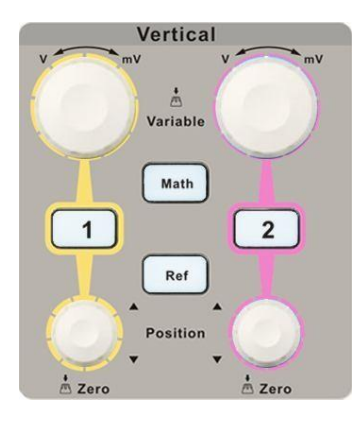

1 |  $\vert$  2 : Eingangskanäle. Diese beiden Kanäle sind mit unterschiedlichen Farben markiert, um die verschiedenen Eingangskanäle und deren Kurvenformen zu unterscheiden. Durch Drücken der Kanaltaste wird der entsprechende Kanal sowie sein Menü eingeschaltet, durch zweimaliges Drücken wird der Kanal ausgeschaltet.

**Math :** Drücken Sie die Taste, um die Mathematikfunktion zu aktivieren, die fünf möglichen Operationen umfassen: Addition, Subtraktion, Multiplikation, Division und FFT-Berechnung.

**Ref :** Drücken Sie die Taste, um die Referenzkurven-Funktion zu aktivieren. Durch den Aufruf der zuvor gespeicherten Wellenform kann diese mit der aktuellen Kurvenform verglichen werden.

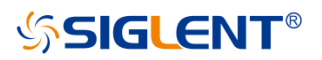

**:** Hiermit kann die **v**ertikale Position der aktuellen Kurve geändert werden. Drehen im Uhrzeigersinn, um die Position zu erhöhen, drehen Sie gegen den Uhrzeigersinn, um sie zu verringern. Die Wellenform bewegt sich nach oben oder unten und die Positionsanzeige in der linken unteren Ecke des Bildschirms

ändert sich entsprechend. Drücken Sie den Knopf, um die vertikale Position schnell auf Null zurückzusetzen.

**:** Hiemit kann die vertikale Skala des aktuellen Kanals geändert werden. Drehen im Uhrzeigersinn, um die Spannungsskala zu verringern, Drehen Sie gegen den Uhrzeigersinn, um sie zu erhöhen. Die Amplitude der Wellenform wird vergrößert oder verkleinert und die Skalenanzeige in der linken unteren Ecke des Bildschirms ändert sich ebenfalls, wenn sich die Skala ändert. Drücken Sie den Knopf, um die Einstellmodi für die vertikale Skala schnell zwischen "Grob" und "Fein" umzuschalten.

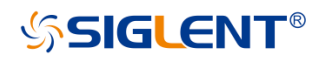

#### **Horizontale Steuerung**

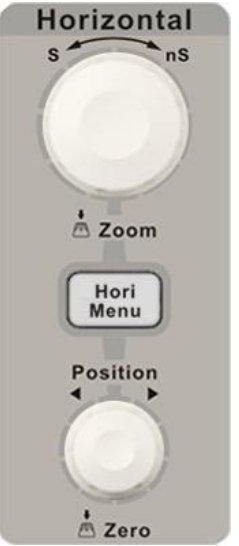

**Hori Menu** : Drücken Sie die Taste, um das horizontale Steuermenü zu öffnen. In diesem können Sie die Delay Sweep-Funktion einund ausschalten und die Speichermodi zwischen "Long Save" und "Normal Save" umschalten.

 : Stellt die horizontale Position des Triggerereignisses auf dem Display ein. Die Wellenform bewegt sich nach links oder rechts, wenn Sie den Knopf drehen. Parallel dazu erhöht oder verringert sich der Delay-Wert (Pre-/Post Trigger). Drücken Sie den Knopf, um die Um den Triggerpunkt wieder in die Mitte (auf Null) zurückzusetzen.

 : Stellen Sie die Zeitbasis ein. Drehen Sie im Uhrzeigersinn oder gegen den Uhrzeigersinn, um die Zeitbasis zu reduzieren oder zu erhöhen. Das dargestellte Signal wird gestreckt oder gestaucht, wenn Sie die Zeitbasis ändern. Drücken Sie den Knopf, um schnell in den Zustand des Delay Sweeps zu wechseln.

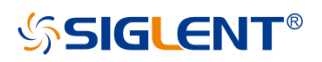

### **Triggersteuerung**

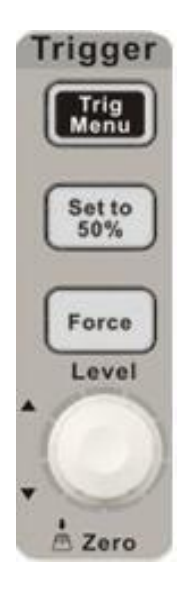

**Trig Menu** : Drücken Sie die Taste, um das Triggermenü zu öffnen, in dem fünf Triggermodi unterstützt werden.

**Set to 50%** : Drücken Sie die Taste, um den Triggerpegel auf die Mitte zwischen der maximalen und der minimalen Spannung einzustellen. Dies kann zur schnellen Stabilisierung der aktuellen Kurve benutzt werden.

**Force**

: Drücken Sie die Taste, um die Triggerung manuell auszulösen.

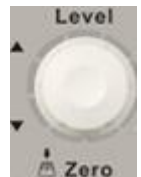

: Ändern des Triggerpegels. Drehen Sie es im Uhrzeigersinn oder gegen den Uhrzeigersinn, um den Pegel zu erhöhen oder zu verringern. Der Triggerpegel bewegt sich nach oben oder unten und der Wert im Anzeigefeld in der unteren linken Ecke des Bildschirms ändert sich mit der Änderung des

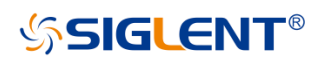

Triggerpegels. Drücken Sie sie den Knopf, um den Triggerpegel in die Mitte des Bildschirms zurückzusetzen.

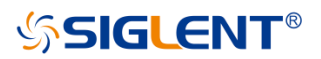

#### **RUN/STOPP**

**Run Stop**

: Drücken Sie die Taste, um die Kurven-Erfassung des Gerätes auf "RUN" oder "STOP" zu setzen.

Wenn Sie sich in "RUN" befinden, zeigt die Kontrollleuchte gelb an;

Wenn Sie sich in "STOP" befinden, wird rot angezeigt.

#### **EINZEL**

**Single**

: Drücken Sie die Taste, um den Triggermodus auf "Single" ("Einzelauslösung") zu stellen.

### **AUTO**

**Auto** :Drücken Sie die Taste, um die Funktion zur automatischen Einstellung der Kurve zu aktivieren. Das Oszilloskop stellt automatisch die horizontale Zeitbasis, die vertikale Skala und den Triggermodus entsprechend dem Eingangssignal ein, um die Kurve ideale anzeigen zu können.

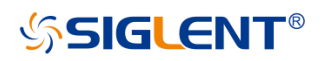

### **Universalknopf**

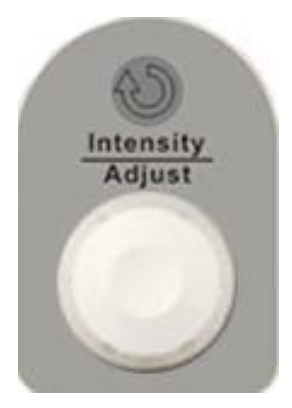

**Anpassen der Kurvenhelligkeit,** Wenn das Licht über dem Knopf nicht leuchtet, wird durch die Benutzung des Knopfes die Kurvenhelligkeit geändert. Es kann zwischen 30%~100% variiert werden. Im Uhrzeigersinn drehen bedeutet erhöhen, während im Gegenuhrzeigersinn verringern bedeutet. Sie können auch "Intensität" im Menü "ANZEIGE" wählen und dann den Regler einstellen, um die Kurvenhelligkeit zu ändern.

**Universalknopf** Wenn das Licht über dem Drehknopf leuchtet, können Sie jedes Untermenü auswählen, indem Sie den Drehknopf unter dem aktuellen Menü einstellen. Darüber hinaus kann der Knopf auch verwendet werden, um Parameter und den Dateinamen der Eingabedatei zu ändern.

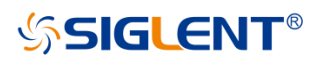

#### **Funktionsmenüs**

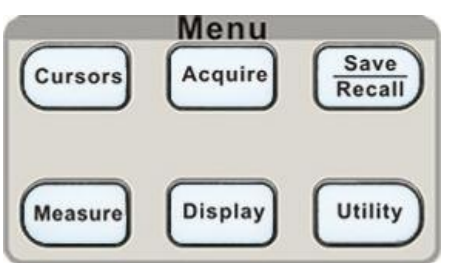

**Cursors** : Drücken Sie die Taste, um in das Funktionsmenü der Markermessung zu gelangen. Das Gerät verfügt über drei Messmodi: Manuell, Track und Auto.

**Acquire** :Drücken Sie die Taste, um in das Erfassungsfunktionsmenü zu gelangen. Hierin können Sie den Erfassungsmodus, den Abtastmodus und den Punkt-Einfügemodus einstellen können.

**Save Recall** : Drücken Sie die Taste, um das Menü zum Speichern und Abrufen von Dateien zu aktivieren. Es ist möglich vier Arten von Dateien zu speichern. Setup-, Kurvenform-, Bilder- und CSV-Dateien. Zusätzlich können hiermit die Werkseinstellungen aufgerufen werden.

**Measure** :Drücken Sie die Taste, um in das Menü der Messfunktionen zu gelangen. Es gibt drei Messarten: Spannung, Zeit und Verzögerung. Jede Art von ihnen enthält viele Messparameter, Sie können jeden von ihnen auswählen, um das entsprechende Ergebnis anzuzeigen.

**Display** :Drücken Sie die Taste, um in das Anzeigefunktionsmenü zu gelangen. Hierin können Sie die Art der Kurvneformanzeige, die Nachleuchtdauer der Anzeige, die Helligkeit der Wellenform, das Anzeigeformat, die Menüanzeige usw. einstellen.

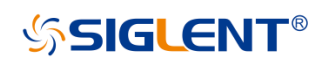

Utility | : Drücken Sie die Taste, um in das Utility-Funktionsmenü zu gelangen. In diesem können Sie die entsprechende Funktion des Systems, einige Parameter wie Sound, Sprache, Interface usw. einstellen. Darüber hinaus werden auch einige erweiterte Funktionen wie Selbstkalibrierung, Firmware-Update, Pass/Fail-Test unterstützt.

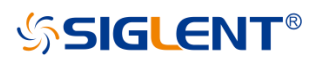

### **DEFAULT-SETUP**

**Default Setup** : Drücken Sie die Taste, um das Oszilloskop auf die Standardeinstellungen zurückzusetzen. Die Standard-Spannungsskala und die Zeitbasis sind jeweils 1V/div und 500us.

#### **HILFE Informationen**

**Help** : Drücken Sie die Taste, um die HELP-Funktion zu aktivieren, und drücken Sie dann ein beliebiges Menü, um die entsprechenden Hilfeinformationen anzuzeigen. Um die Hilfeinformationen der Untermenüs des aktuellen Menüs anzuzeigen, öffnen Sie zuerst das aktuelle Menü und drücken dann die Taste "HELP". Der letzte Schritt besteht darin, ein beliebiges Untermenü auszuwählen.

#### **DRUCKEN**

: Drücken Sie die Taste, um die Druckfunktion zu aktivieren. **Print**Wenn das Gerät an einen verwendbaren Drucker angeschlossen ist, drücken Sie es, um die Druckfunktion auszuführen.

## **SSIGLENT® Benutzeroberfläche**

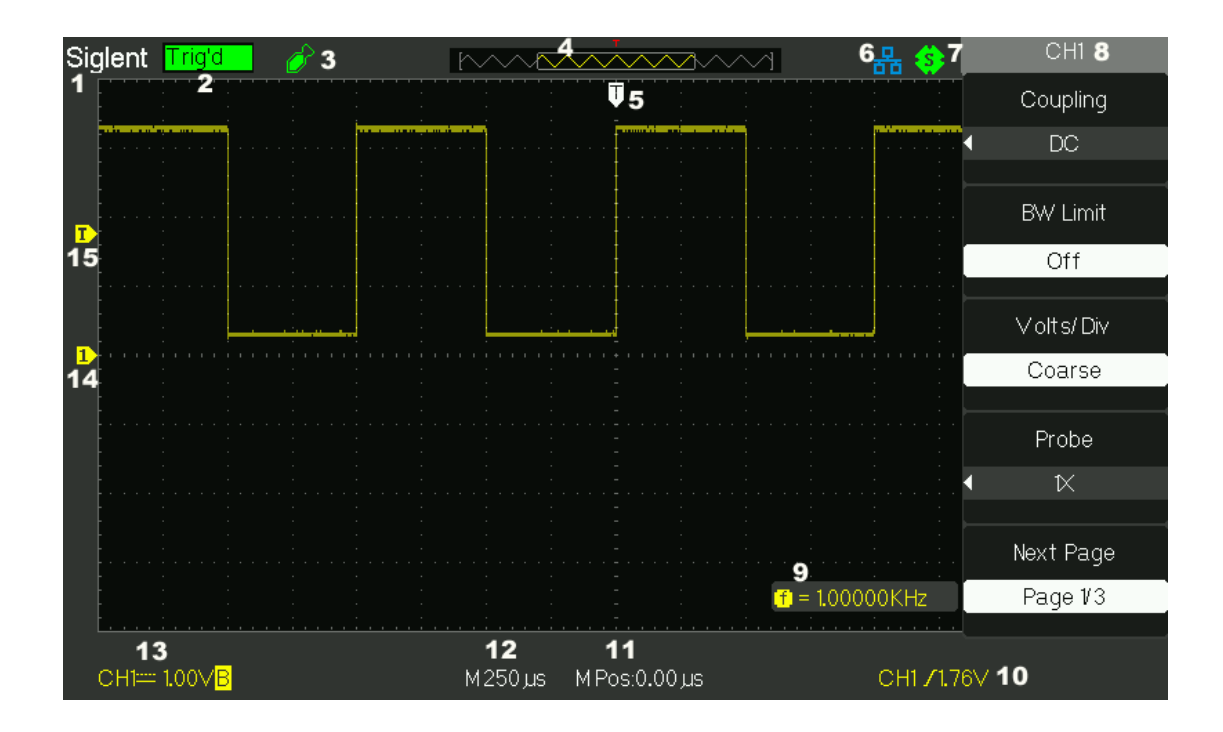

#### **1. Produktlogo**

**SIGLENT** ist die eingetragene Marke unseres Unternehmens.

#### **2. Betriebszustand**

Zu den verfügbaren Betriebszuständen gehören Bereit, Auto, Triggern, Scannen und Stoppen.

#### **3. USB Host Verbindungskennung**

Wenn der USB-Host angeschlossen ist, wird die Kennung angezeigt.

#### **4. Kurvenform-Speicher**

Anzeige der Position der aktuellen Wellenform im Speicher des Oszilloskops.

#### **5. Auslöseposition**

Anzeige der Triggerposition der Wellenform im Speicher und auf dem Bildschirm.

#### **6. LAN Port Verbindungskennung**

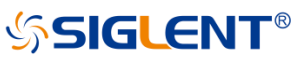

**E**: zeigt an, dass der LAN-Anschluss erfolgreich verbunden ist

**E.**: zeigt an, dass der LAN-Anschluss getrennt ist

#### **7. Identifikator der Druckfunktion**

zeigt die Drucktaste an, die für die Speicherfunktion eingestellt ist

#### **8. Kanalkennung**

Zeigt den aktuell aktivierten Kanal an.

#### **9. Frequenzzähler**

Anzeige der Firmware-Frequenz der aktuellen Wellenform. Um es anzuzeigen, sollten Sie den "Counter" im Menü von "UTILITY" einschalten.

#### **10. Triggerparameter**

- **Auslösepegel**. Anzeige der Position des aktuellen Triggerpegels, z.B: CH1 /640mU;
- **Auslösertyp**. Anzeige der aktuellen Triggerart und Triggerbedingung. Verschiedene Triggertypen haben unterschiedliche Markierungen, z.B: bedeutet ausgelöst auf der Slop-Seite im Flankentrigger.

#### **11. Position der Triggerverzögerung**

Verwenden Sie den **HORIZONTAL POSITION Drehregler**, um den Parameter zu ändern. Drehen Sie im Uhrzeigersinn oder gegen den Uhrzeigersinn, damit sich die rote Pfeilspitze nach rechts oder links bewegt, was jeweils die Verringerung und Erhöhung des Parameters im Nachrichtenfeld in der linken unteren Ecke des Bildschirms zur Folge hat. Drücken Sie den Knopf nach unten, um den Parameter automatisch auf Null zurückzusetzen und die rote Pfeilspitze wieder in ihre Ausgangsposition zu bringen.

#### **12. Horizontale Zeitbasis**

Stellen Sie die Zeit jede Skaleneinteilung auf der horizontalen Achse des Bildschirms dar. Sie können den **HORIZONTAL SCALE Knob** drehen, um den Parameter zu ändern, der von 2,5ns bis 50s variabel ist.

#### **13. Kanalparameter**

- **B** Wenn das aktuelle "BW-Limit" "AN" ist, dann wird die Markierung in der unteren Ecke des Bildschirms angezeigt, oder es wird nichts angezeigt.
- 1.00V zeigt den Spannungswert jeder Skaleneinteilung auf der vertikalen Achse des Bildschirms an. Sie können den **VOLTAGE SCALE Drehregler** drehen, um den Parameter zu ändern, der von 2mV bis 10V einstellbar ist.
	- **PERSONAL**  Kopplungsmodus. Das Oszilloskop unterstützt drei Kopplungsmodi: DC, AC und GND.

#### **14. Kanal-Offset**

Anzeige des Offsetwertes des aktuellen Arbeitskanals。

#### **15. Auslösepegel**

Anzeige der Position des Triggerpegels. Drehen Sie den Knopf im Uhrzeigersinn oder gegen den Uhrzeigersinn, um den Triggerpegel nach oben oder unten zu bewegen.

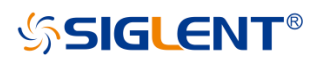

### **Verwendung eines Sicherheitsschlosses**

Bei Bedarf können Sie das Gerät mit dem Sicherheitsschloss (bitte selbst kaufen) an einem festen Ort anschließen. Das Verfahren: Richten Sie das Schloss mit dem Schlossloch aus und stecken Sie dieses senkrecht in das Verriegelungsloch, drehen Sie den Schlüssel im Uhrzeigersinn, um das Schloss zu verriegeln, und ziehen Sie dann den Schlüssel heraus.

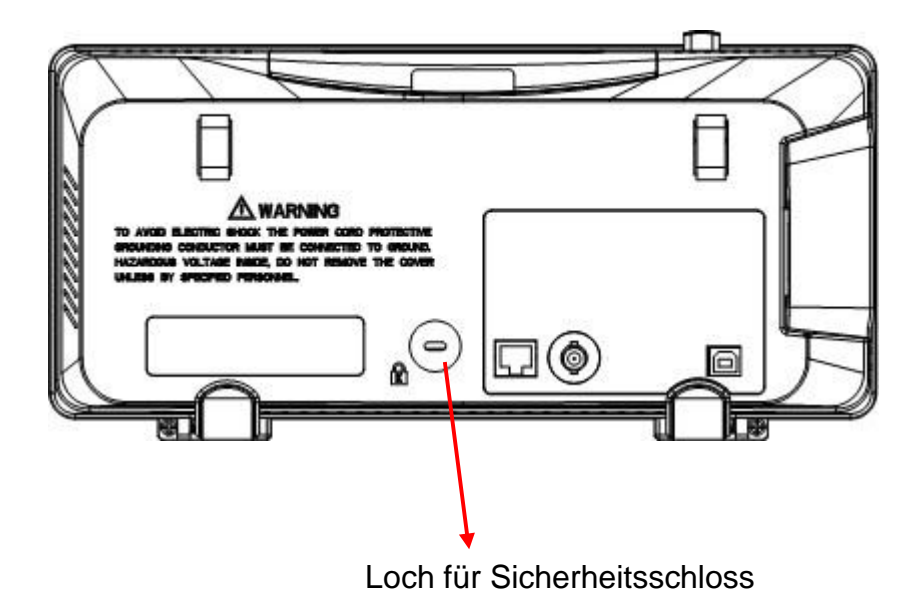

## **Fehlerbehebung**

Mögliche Schwierigkeiten und mögliche Lösungen sind nachfolgend aufgeführt. Falls einer der Fehler bei Ihnen auftritt, gehen Sie bitte wie unten beschrieben vor. Wenn das Problem dadurch nicht behoben werden kann, kontaktieren Sie SIGLENT bitte, so schnell wie möglich.

#### **1. Der Bildschirm bleibt nach dem Einschalten dunkel.:**

- (1) Überprüfen Sie, ob die Stromversorgung korrekt angeschlossen ist.
- (2) Überprüfen Sie, ob die Sicherung durchgebrannt ist. Wenn die Sicherung ausgetauscht werden muss, wenden Sie sich bitte so schnell wie möglich an **SIGLENT** und senden Sie das Gerät an das Werk zurück, damit es von qualifiziertem, von **SIGLENT** autorisiertem Personal repariert werden kann.
- (3) Starten Sie das Gerät nach Abschluss der oben genannten Prüfungen neu.
- (4) Wenn es immer noch nicht normal funktioniert, wenden Sie sich bitte an **SIGLENT**.
- **2. Nach dem Erfassen des Signals gibt es keine entsprechende Kurvenformanzeige:**
	- (1) Überprüfen Sie, ob der Tastkopf korrekt an das Signalverbindungskabel angeschlossen ist.
	- (2) Überprüfen Sie, ob das Signalverbindungskabel korrekt an den BNC-Anschluss angeschlossen ist.
	- (3) Überprüfen Sie, ob der Tastkopf korrekt mit dem Prüfling verbunden ist.
	- (4) Prüfen, ob vom Prüfling ein Signal erzeugt wird. (Sie können das Tastkopfkompensationssignal an den problematischen

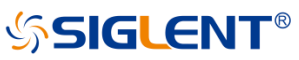

Kanal anschließen, um die generelle Funktionsfähigkeit des Kanals zu verifizieren)

- (5) Das Signal neu erfassen.
- **3. Die gemessene Spannungsamplitude ist größer oder kleiner als der wirkliche (Ist)-Wert (der Fehler tritt normalerweise bei der Verwendung eines Tastkopfs auf):**  Überprüfen Sie, ob der Dämpfungskoeffizient des aktuellen Kanals mit dem Dämpfungsverhältnis des Tastkopfs übereinstimmt.

#### **4. Es gibt eine Kurvenformanzeige, aber nicht stabil.:**

- (1) Überprüfung der Triggerquelle: Überprüfen Sie, ob die "Quelle" im Menü von "TRIG" der aktuelle Betriebskanal ist.
- (2) (2) Überprüfen Sie, ob die Wellenform falsch ist: Eine falsche Wellenform kann leicht als die richtige angesehen werden, wenn ein Hochfrequenzsignal an das Gerät angeschlossen ist. Bitte nochmal überprüfen, ob die aktuelle Zeitbasis korrekt ist.
- (3) Überprüfen Sie den Auslösertyp: "Edge" Trigger passt zum allgemeinen Signal und "Video" Trigger passt zum Videosignal. Nur bei korrektem Triggertyp kann die Kurve stabil angezeigt werden.
- (4) Ändern der Einstellung des Trigger-Hold Offs.

#### **Run Stop 5. Keine Anzeige nach Drücken von :**

Überprüfen Sie, ob der Triggermodus "Normal" oder "Single" ist und ob der Triggerpegel den Wellenformbereich überschreitet. Wenn ja, stellen Sie den Triggerpegel auf die vertikale Mitte oder ändern Sie den Triggermodus auf "Auto".

**Auto** Hinweis: Drücken Sie <sup>Auto</sup> um die obige Einstellung automatisch zu ersetzen.

#### **6. Die Kurvenform zeigt sich wie eine Leiter:**

- (1) Die horizontale Zeitbasis kann zu niedrig sein, Sie können sie erhöhen, um die horizontale Auflösung zu verbessern, um eine gute Wellenformanzeige zu ermöglichen.
- (2) Die Linien zwischen den Abtastpunkten können auch eine leiterartige Darstellung bewirken, wenn im Menü von "DISPLAY" unter "Type" "Vectors" steht. Bitte drehen Sie den "Typ" auf "Punkte", um das Problem zu lösen.

#### **7. USB-Speicher wird nicht erkannt:**

- (1) Überprüfen Sie, ob der USB-Stick normal funktionieren kann.
- (2) Stellen Sie sicher, dass die verwendete USB-Stick vom Flash-Typ ist, das Gerät unterstützt keinen USB-Stick vom Hardware-Typ.
- (3) Stellen Sie sicher, dass die Kapazität des USB-Sticks nicht zu groß ist. Es wird empfohlen, dass die Kapazität nicht größer als 4GB ist.
- (4) Starten Sie das Gerät neu und stecken Sie dann den USB-Stick zur Überprüfung an.
- (5) Wenn es sich immer noch nicht normal funktioniert, wenden Sie sich bitte an **SIGLENT**.

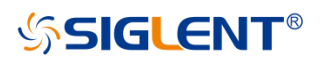

# **Kontakt SIGLENT**

#### **SIGLENT TECHNOLOGIES CO., LTD**

Adresse:3/F, Gebäude NO.4, Antongda Industrial Zone, 3rd Liuxian Road, Bao'an District, Shenzhen, P.R.China

Tel:0086-755-3661 5186

E-mail: [sales@siglent.com](mailto:sales@siglent.com)

[http://www.siglent.com](http://www.siglent.com/)

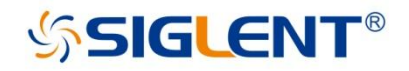

#### **About SIGLENT**

SIGLENT is an international high-tech company, concentrating on R&D, sales, production and services of electronic test & measurement instruments.

SIGLENT first began developing digital oscilloscopes independently in 2002. After more than a decade of continuous development, SIGLENT has extended its product line to include digital oscilloscopes, function/arbitrary waveform generators, RF generators, digital multimeters, DC power supplies, spectrum analyzers, vector network analyzers, isolated handheld oscilloscopes, electronic load and other general purpose test instrumentation. Since its first oscilloscope, the ADS7000 series, was launched in 2005, SIGLENT has become the fastest growing manufacturer of digital oscilloscopes. We firmly believe that today SIGLENT is the best value in electronic test & measurement.

Headquarter: SIGLENT TECHNOLOGIES CO., LTD. Add: Bldg No.4 & No.5, Antongda Industrial Zone, 3rd Liuxian Road, Bao'an District, Shenzhen, 518101, China. Tel: + 86 755 3688 7876 Fax: + 86 755 3688 7876 Email: sales@siglent.com; Website: http://www.siglent.com/ens/

#### USA:

SIGLENT Technologies America, Inc. 6557 Cochran Rd Solon, Ohio 44139 Tel: 440-398-5800 Toll Free: 877-515-5551 Fax: 440-399-1211 Email: info@siglent.com Website: www.siglentamerica.com

#### Europe:

SIGLENT TECHNOLOGIES GERMANY GmbH ADD: Liebigstrasse 2-20, Gebaeude 14, 22113 Hamburg Germany Tel: +49(0)-819-95946 Fax: +49(0)-819-95947 Email: info-eu@siglent.com<br>Website: www.siglenteu.com

**Follow us on Facebook: SiglentTech** 

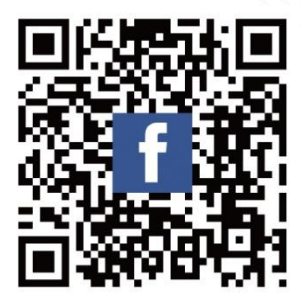